# **Registration and purchase of founder Carbon2o2**

Before starting the registration process, you must have your Wallet installed and created

# **1. Wallet Installation**

You can access the instructions on the url: [https://www.carbon2o2.com/page-setup](https://www.carbon2o2.com/page-setup-metamask-wallet-for-c2o2.html)[metamask-wallet-for-c2o2.html](https://www.carbon2o2.com/page-setup-metamask-wallet-for-c2o2.html)

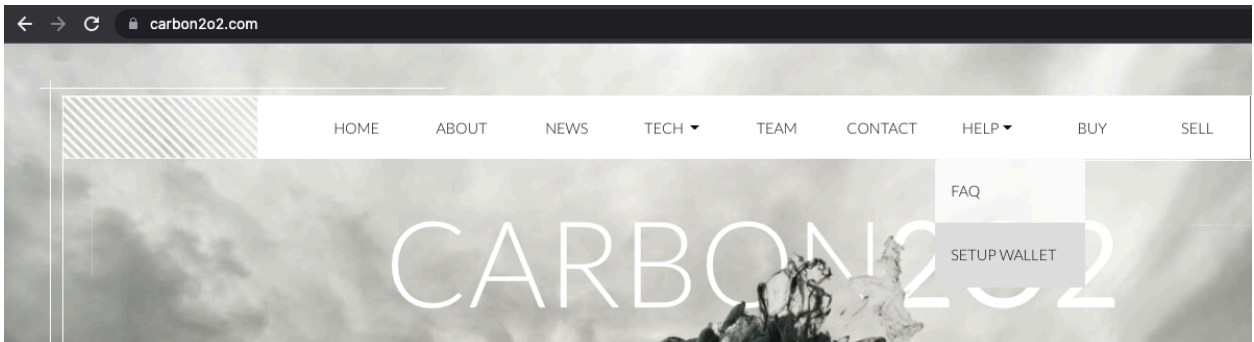

On this page you will find the instructions to download the Metamask Wallet from a Browser on a personal computer or as an application on a mobile, please select the tab of your preference.

Below are the steps you can use to set up your own MetaMask wallet.

Wallet on your Browser | Wallet on your Mobile

# **1. DOWNLOADING THE APP FOR YOUR BROWSER:**

In order to create a wallet, you need to first install the extension. Most browsers support Meta Brave and Firefox.

#### **1.1. If you want to install the wallet on a browser of a personal computer, keep in mind the following conditions:**

- *• Avoid using public computers or those that allow access to third parties without authentication.*
- *• Avoid sharing your Wallet with third parties that you do not trust.*
- *• You will need to log in on the same computer and browser where you first installed the Wallet when you want to import or transfer Carbon2o2 tokens.*
- *• Always use the url recommended by Carbon2o2 to download the Metamask Wallet*

Click or enter the url <https://metamask.io/download.html>to start the download

Metamask will automatically detect the browser used and will show you the link to start the download.

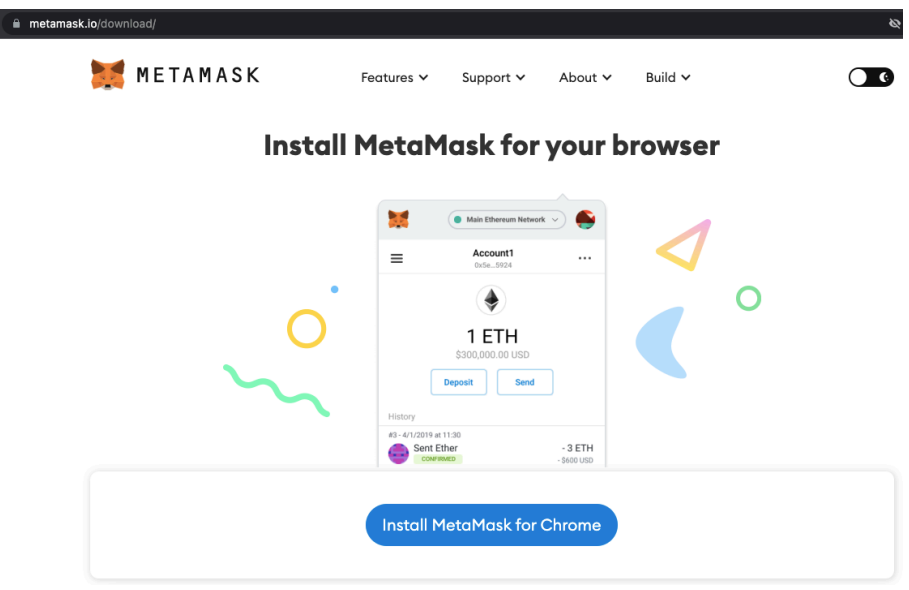

Click on the indicated button and follow the download and installation steps of your browser.

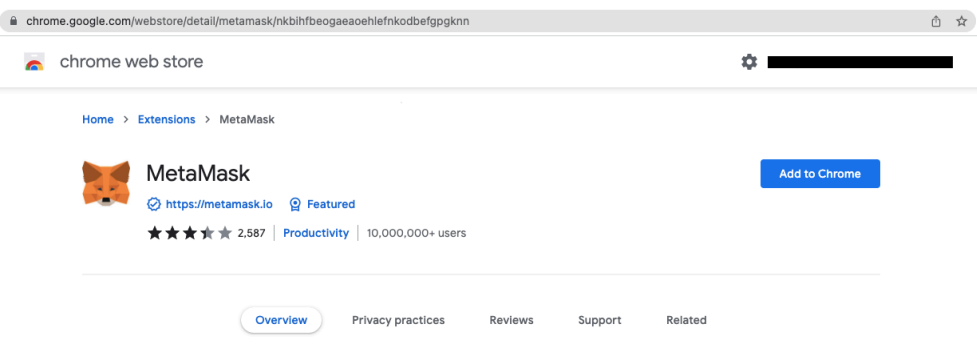

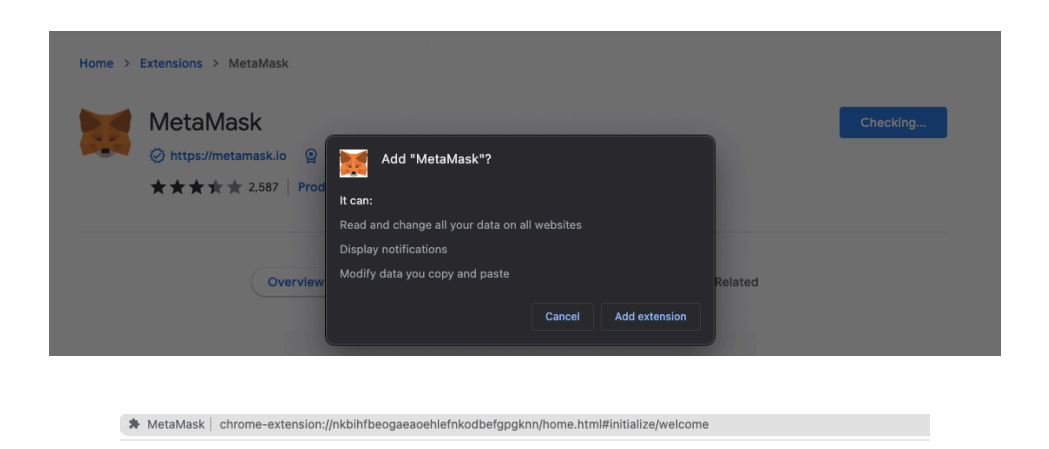

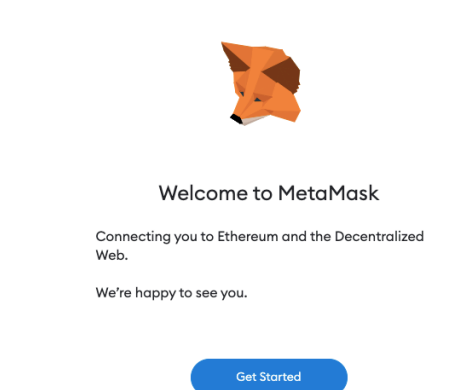

After Metamask is installed as a browser extension, it will show you a screen to start the process of importing an existing Wallet or creating a new one.

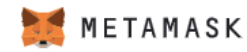

#### New to MetaMask?

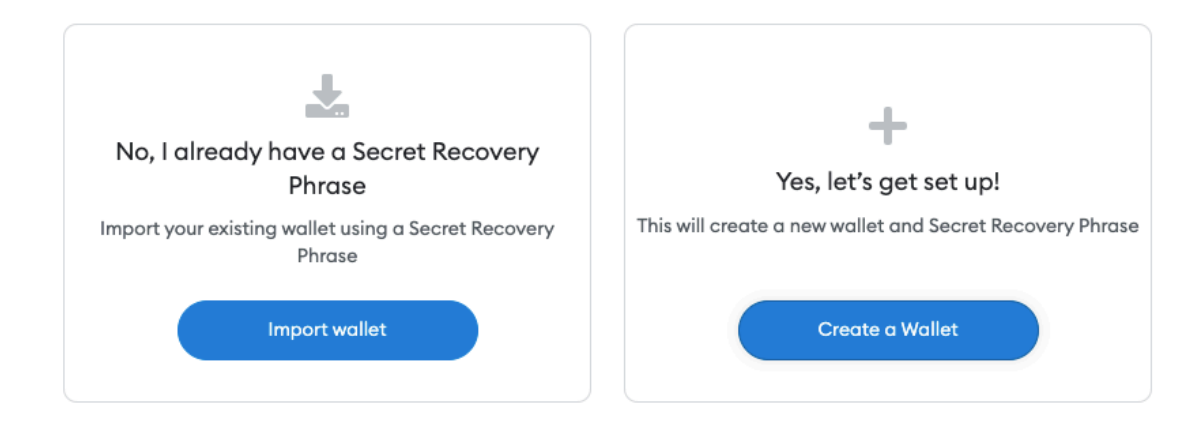

If you already have a previous Metamask Wallet, you just have to skip this process and go directly to create the account in Carbon2o2 https://www.carbon2o2.com/pagenew-account.html, otherwise, we will click on "Create a Wallet".

We are going to carefully read the Metamask indications about the keys and secret questions and we are going to follow the wizard.

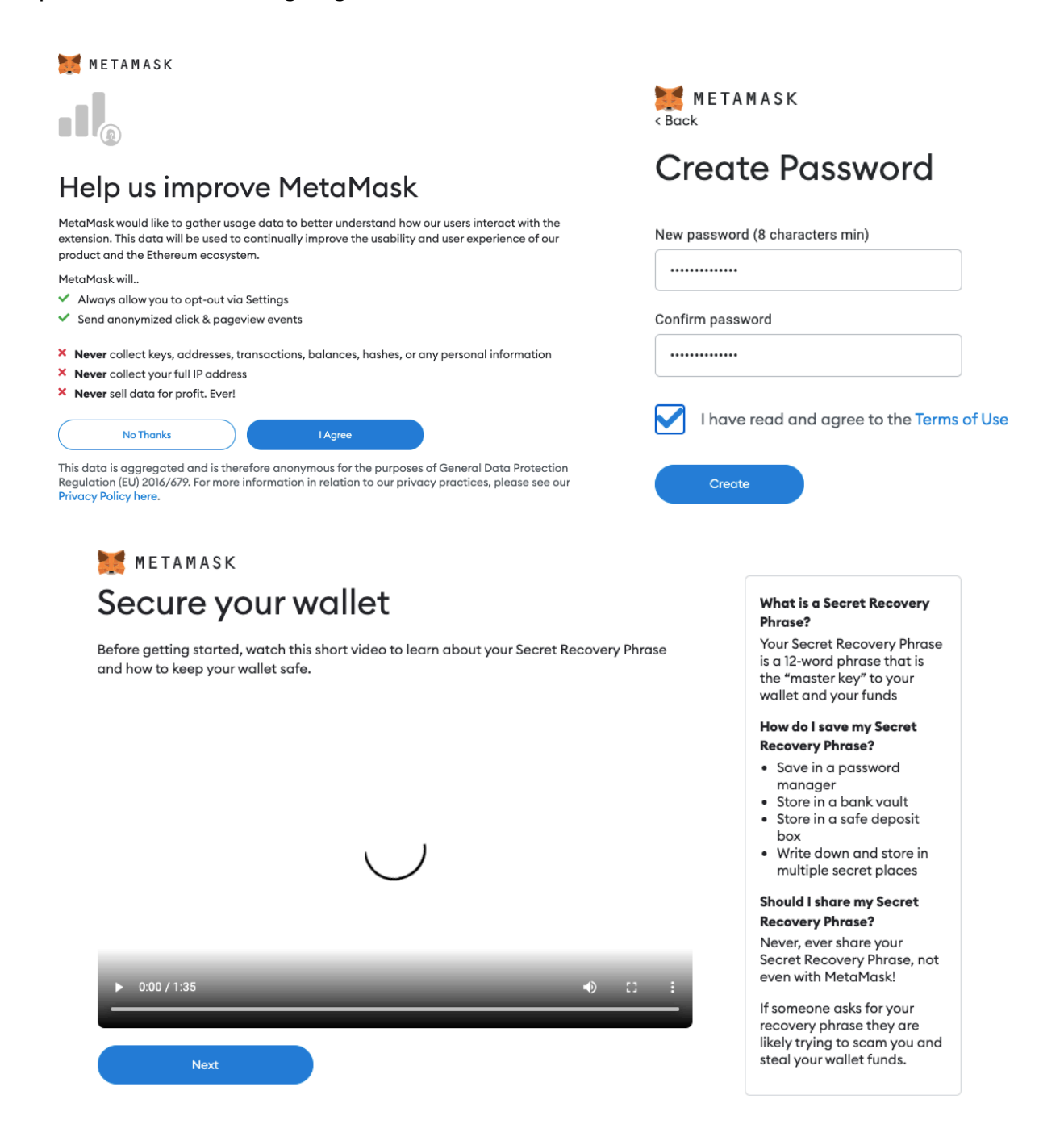

*It is very important that you keep the secret words in a safe place, they will allow you to recover your Wallet at any time, for example if you lose your mobile or computer, if they do not have your secret words, you will lose your Wallet and everything contained in it.* 

Click on "Click here to reveal secret words", copy them in a safe place or take a screenshot and save it with a password.

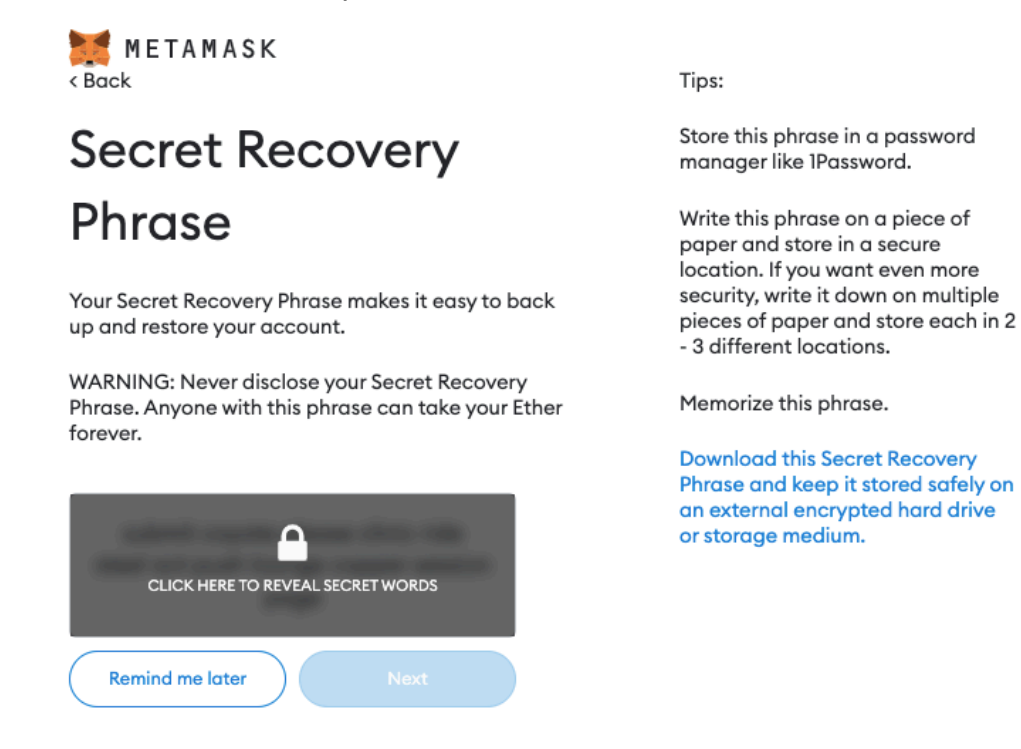

On the next screen you will have to re-enter the secret words that you had saved previously in the indicated order.

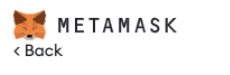

#### **Confirm your Secret Recovery Phrase**

Please select each phrase in order to make sure it is correct.

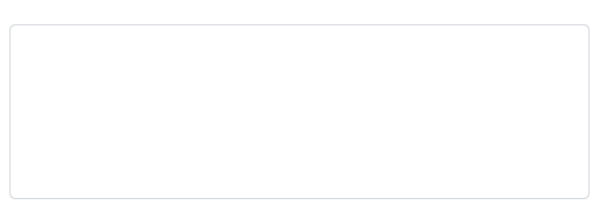

In this way you will have your Wallet available to start the registration process in Carbon2o2.

In this Wallet you can also manage any other cryptocurrency of your choice.

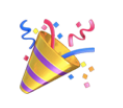

METAMASK

#### Congratulations

You passed the test - keep your Secret Recovery Phrase safe, it's your responsibility!

#### Tips on storing it safely

- · Save a backup in multiple places.
- Never share the phrase with anyone.
- . Be careful of phishing! MetaMask will never spontaneously ask for your Secret Recovery Phrase.
- . If you need to back up your Secret Recovery Phrase again, you can find it in Settings -> Security. . If you ever have questions or see something fishy, contact our support here.
- \*MetaMask cannot recover your Secret Recovery Phrase. Learn more.

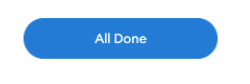

By clicking on "All Done" it will show you your Wallet number, copy it by clicking on the two sheets next to the top number.

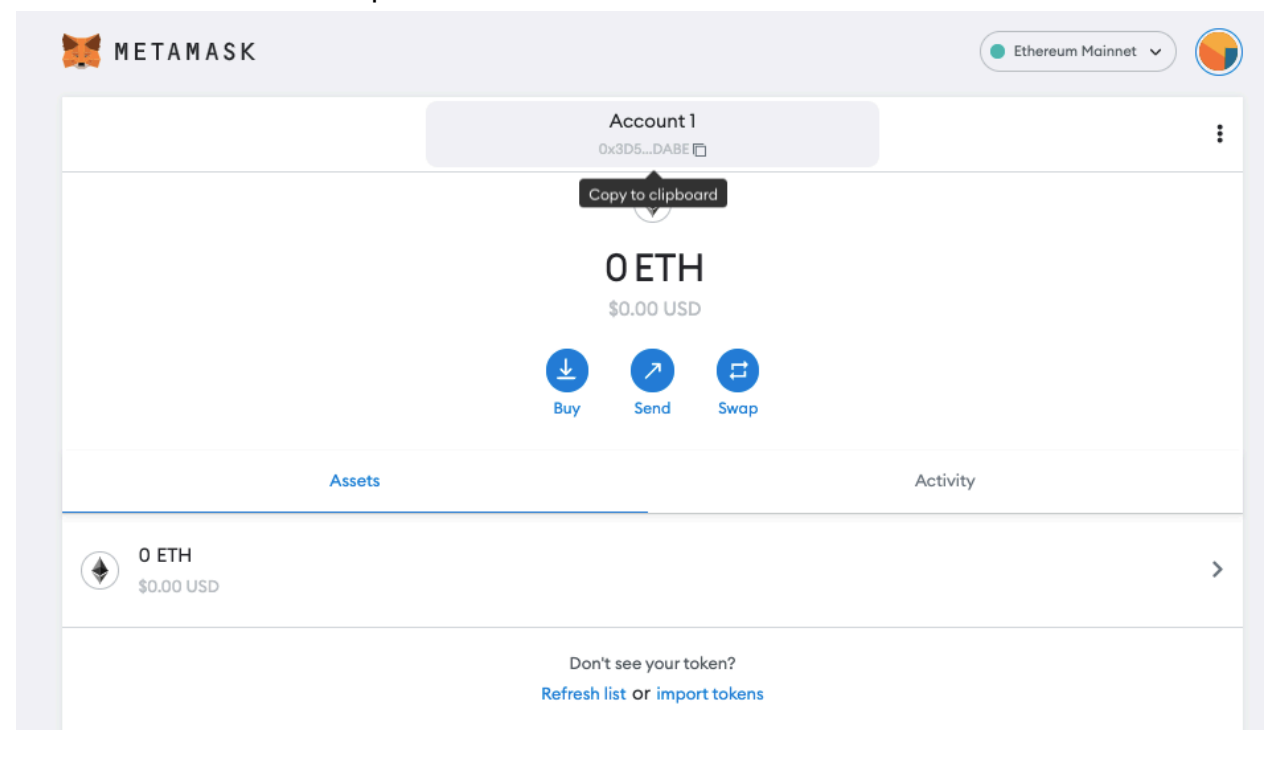

### **1.2. If you want to install the wallet on a mobil, keep in mind the following conditions:**

- *• Avoid using mobiles that allow access to third parties without authentication.*
- *• Avoid sharing your Wallet with third parties you don't trust.*
- *• You will need to log in to the same mobile where you first installed Wallet when you want to import or transfer Carbon2o2 tokens.*
- *• Always download the app from the App Store or Play Store*

Enter the App Store or Play Store on your mobile and search for Metamask.

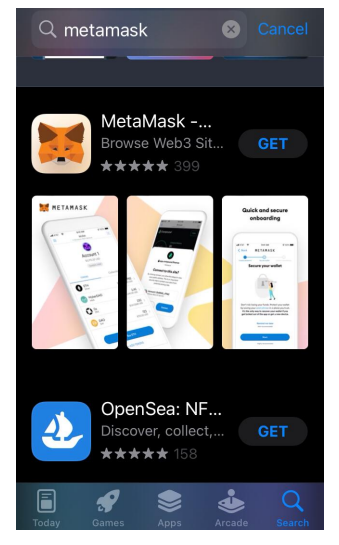

Click on "Get" or "Install" and follow the instructions on your mobile.

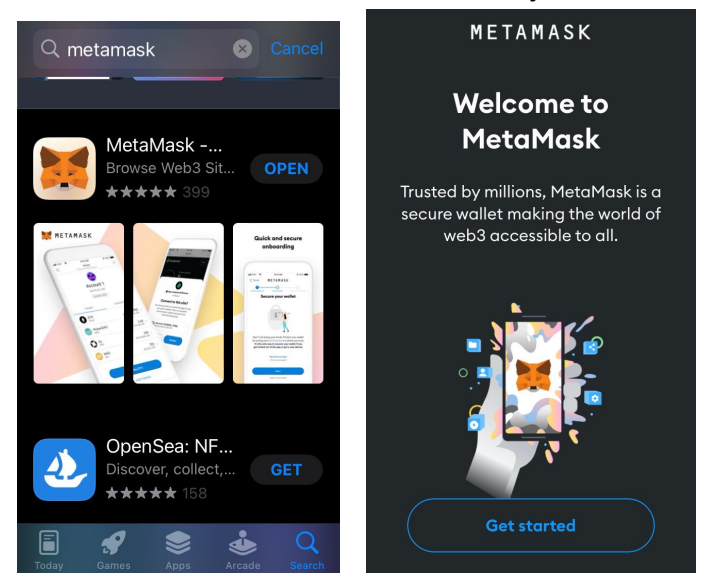

Click on create an account and follow the instructions to configure your password

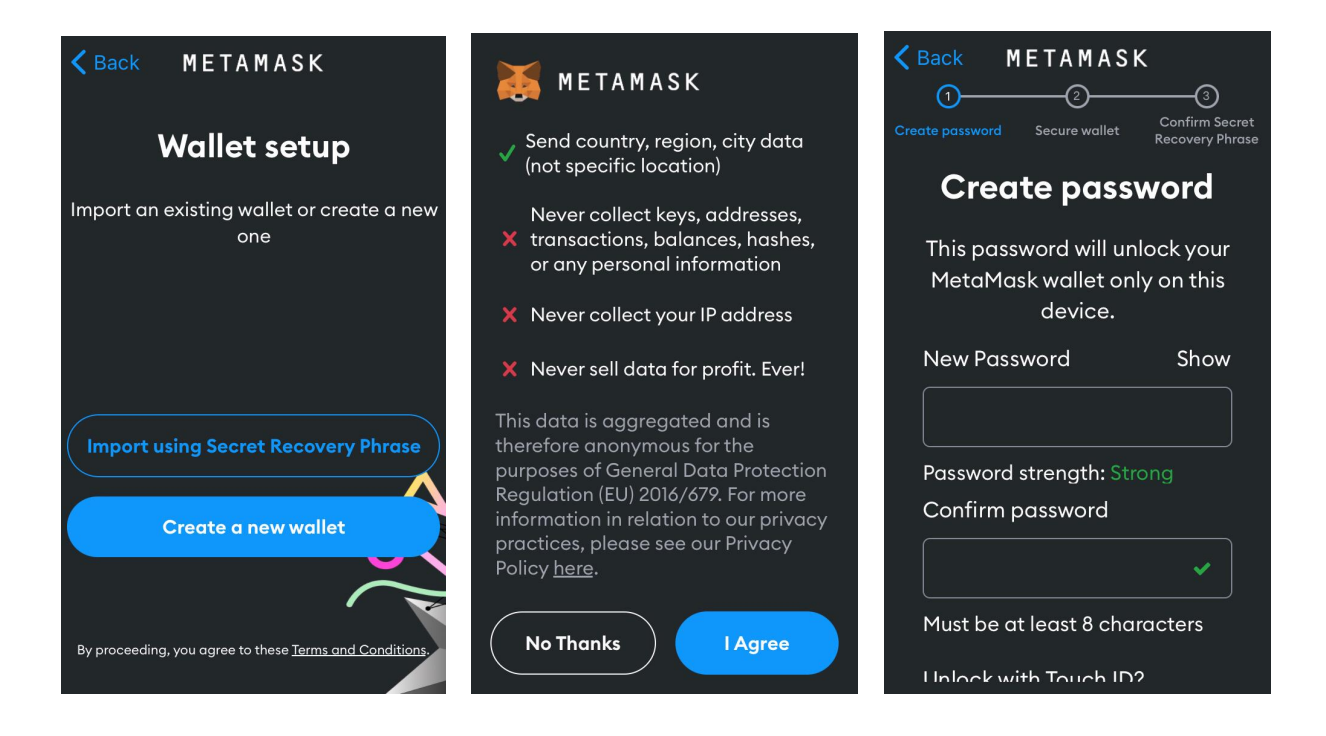

*It is very important that you keep the secret words in a safe place, they will allow you to recover your Wallet at any time, for example if you lose your mobile or computer, if they do not have your secret words, you will lose your Wallet and everything contained in it.* 

Click on "Click here to reveal secret words", copy them in a safe place or take a screenshot and save it with a password.

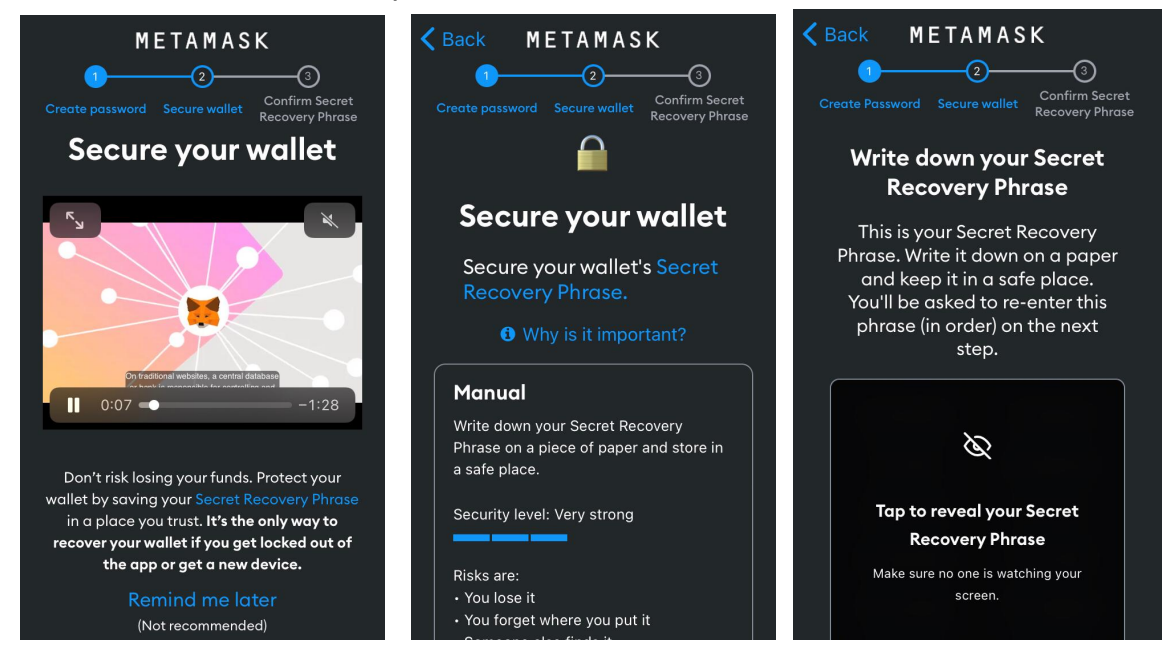

Finally you can enter your Wallet, copy the number of your Wallet just by clicking on the number.

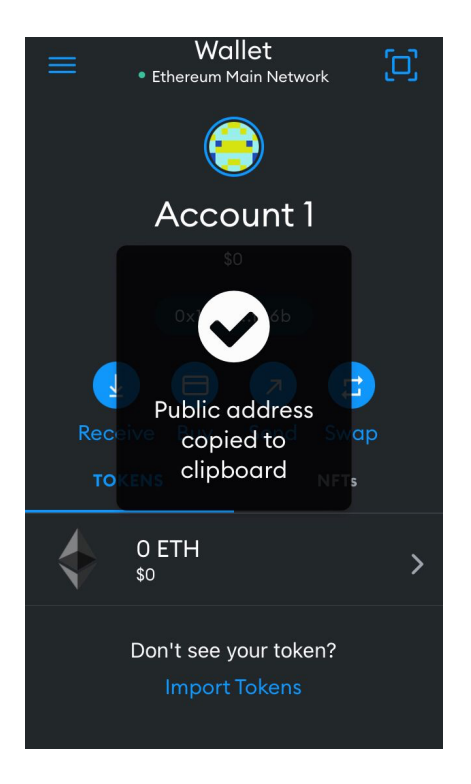

### **2. Registration in Carbon2o2**

To register in Carbon2o2 go to the menu option "sign up" [https://www.carbon2o2.com/](https://www.carbon2o2.com/page-new-account.html) [page-new-account.html](https://www.carbon2o2.com/page-new-account.html) and click on "Sign up as Founder".

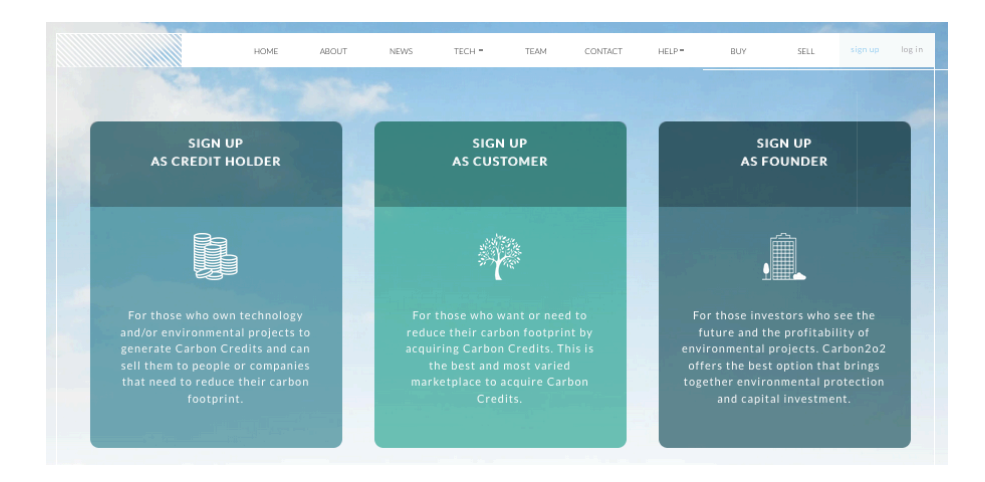

You will enter the registration form where you must enter your personal data and the number of the Wallet created in step 1.

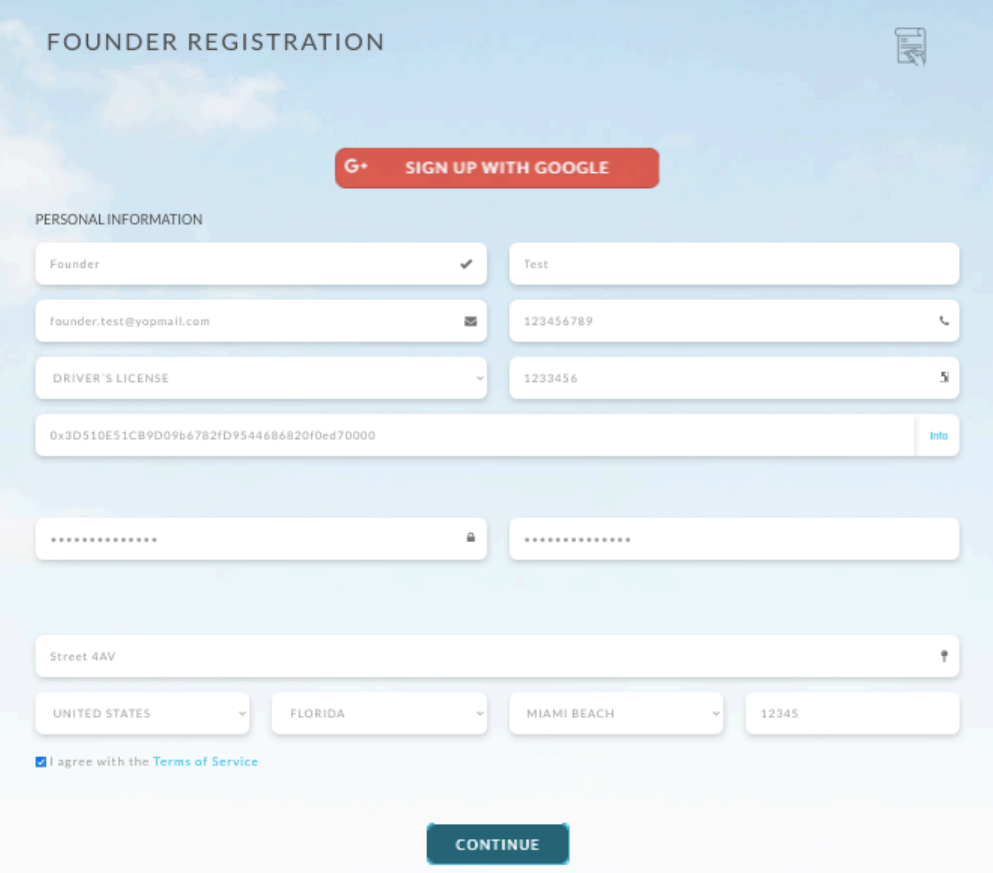

Your account will remain in pending activation status, immediately it is activated, you will be notified by mail so that you can access Carbon2o2.

Your account has been activated:

Hi Founder

Welcome to our platform! Your account has been activated.

Please login to the platform https://www.carbon2o2.com/ using the assigned account.

#### Important information to remember: User: founder.test@yopmail.com

Password: The one assigned by you in the registry or your password can be your email (founder.test@yopmail.com) if your account was created automatically.

Thanks, CARBON2O2 Team

#### Finally you will be able to authenticate using your credentials at the url: https:// www.carbon2o2.com/web login.php

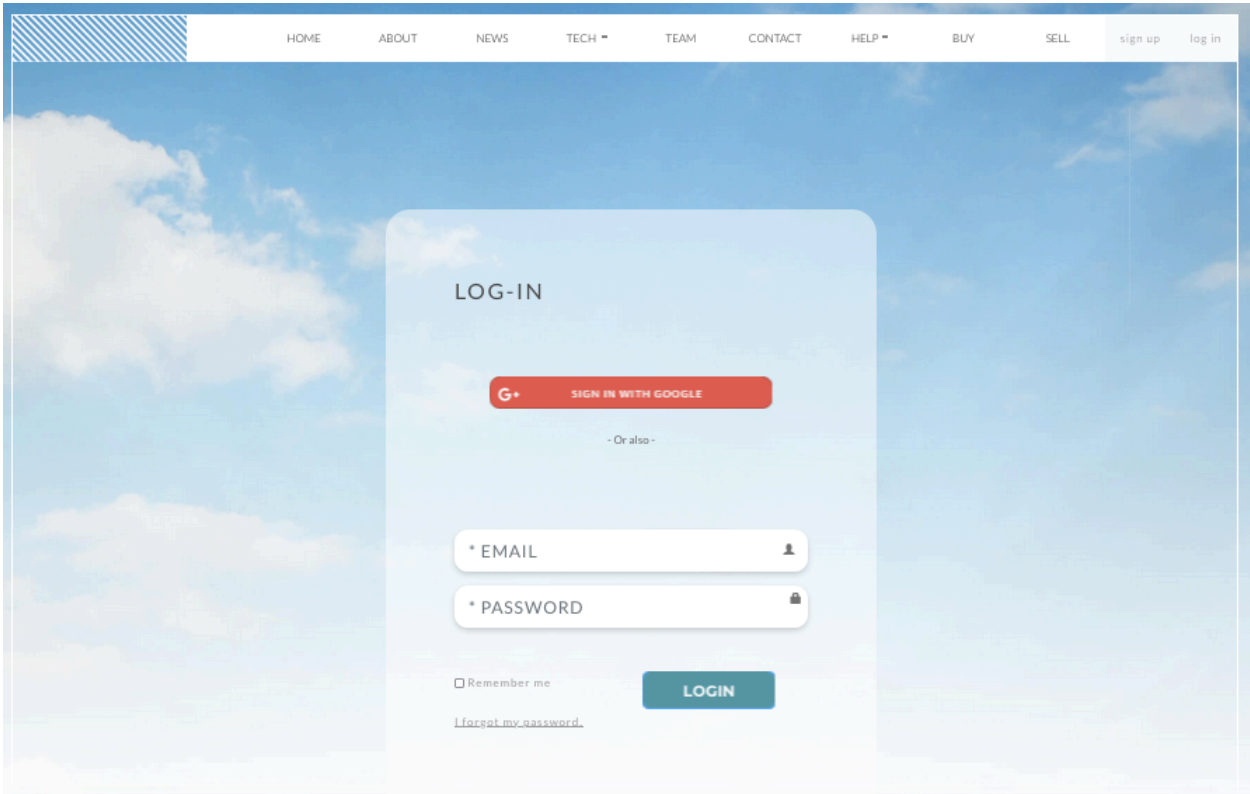